Desmaterialização da fase de comunicação dos movimentos sujeitos ao "procedimento prévio de notificação e consentimento escrito" à Agência Portuguesa do Ambiente

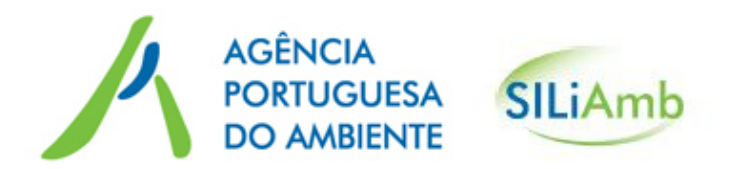

Versão 1.3 – junho de 2017

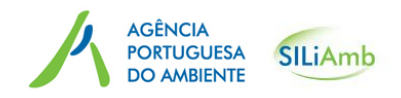

### Índice

- $\bullet$ SILiAmb– Módulo MTR-LL –O que ée para que serve
- $\bullet$ Utilizadores SILiAmb– Módulo MTR-LL
- •Acesso ao SILiAmb – Módulo MTR-LL
- $\bullet$ Criar movimentos
- •Submeterà APA um Certificado de receção de resíduos
- $\bullet$ Submeterà APA um Certificado de conclusão da operação principal
- $\bullet$ Submeterà APA um Certificado de conclusão da operação associada

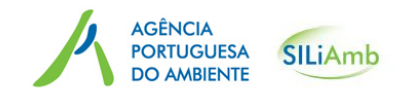

# SILiAmb– Módulo MTR-LL – O que é e para que serve

Os processos de notificação de movimentos transfronteiriços de resíduos (MTR), designados comummente por "Lista Laranja", consistem nas transferências de resíduos sujeitas ao "*procedimento prévio de notificação e consentimento escrito*", nos termos do Artigo 3.º do Regulamento (CE) n.º <sup>1013</sup>/2006 de <sup>14</sup> de junho. Estes movimentos transfronteiriços de resíduos têm como objetivo a realização de operações de valorização ou eliminação desses mesmos resíduos, e podem consistir em:<br>.

- "Saídas", em que Portugal éo país de expedição dos resíduos;
- "Entradas" em que Portugal éo país de destino dos resíduos;
- "Trânsitos", com origem e destino num país terceiro, em que a transferência de resíduos transita por Portugal.

Neste âmbito o Módulo MTR-LL alocado na Plataforma SILiAmb, permite cumprir as obrigações de reporte a esta autoridade (APA) no que se refere à Informação prévia do inicio efetivo da transferência de resíduos, à confirmação escrita da sua receção, eliminação ou valorização intermédia e/ou final, cumprindo o disposto nos Artigos 15.º e 16.º do Regulamento (CE) n.º 1013/2006 de <sup>14</sup> de junho. Em suma, o Módulo MTR-Lista Laranja objetiva a desmaterialização parcial dos processos de notificação através da desmaterialização da comunicação dos movimentos à APA.

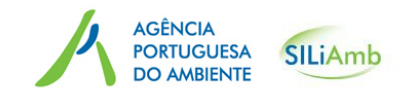

SILiAmb– Módulo MTR-LL– O que é e para que serve

O Módulo MTR-LL está disponível na plataforma SILiAmb (https://siliamb.apambiente.pt) e é constituído por 2 separadores: *Notificação* e *Movimentos*.

Após um processo de notificação ser recebido na APA, enviado pelo notificador (quando a APAé autoridade competente de expedição– processo de *Saída*) ou pela autoridade competente de expedição (quando a APAé autoridade competente de destino ou de trânsito – processo de *Entrada* ou *Trânsito*) <sup>e</sup> depois de ser autorizado, a APA preenche os dados no Separador *Notificação* de acordo coma informação constante no documento de notificação (Anexo I-A do Regulamento (CE) n.º <sup>1013</sup>/2006, de <sup>14</sup> de junho).

Só então é possível efetuar o preenchimento do Separador *Movimentos.*

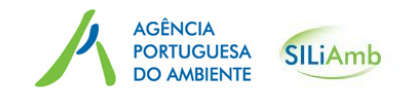

Utilizadores SILiAmb– Módulo MTR-LL

- •Uma Organização pode ter apenas um ou vários Estabelecimentos.
- •<sup>A</sup> Organização pode nomear um responsável ou mais
- •<sup>O</sup> responsável nomeado pode atuar em nome da Organização, no SILIAMB

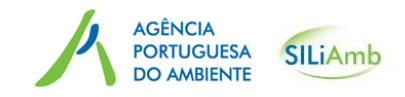

### Utilizadores SILiAmb– Módulo MTR-LL

Intervenientes no processo de notificação que podem <u>Criar Movimentos</u> (preencher campos do<br>Senamdar Mavimentes e submetar e Desumente de esempenhamente) Separador *Movimentos*e submeter o Documento de acompanhamento):

•• <u>Notificador</u>: Organização ou o seu Responsável (se optar aceder ao SILiAmb como Organização\*)

Intervenientes no processo de notificação que podem <u>submeter Certificados de receção e</u><br>Certificados de velerização/aliminação Certificados de valorização/eliminação:

- •• <u>Notificador</u>: Organização ou o seu Responsável (se optar aceder ao SILiAmb como Organização\*)
- •• <u>Destinatário</u>: Organização ou o seu Responsável (se optar aceder ao SILiAmb como Organização\*)
- •<u>• Instalação de eliminação / valorização</u>:

- Instalação de origem portuguesa: Organização do estabelecimento/instalação ou o seu responsável (se optar aceder ao SILiAmb como Organização\*)

- Instalação de origem "não portuguesa": Organização ou o seu Responsável (se optar aceder ao SILiAmb como Organização\*)

<sup>\*</sup> Após o login no SILiAmb, terá de carregar no botão "Alterar utilizador" e selecionar <sup>a</sup> Organização em causa

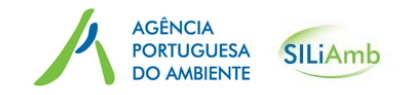

### Acesso ao SILiAmb– Módulo MTR-LL

#### O acesso ao SILiAmb – Módulo MTR processa-se com o NIF e password da organização ou do responsável

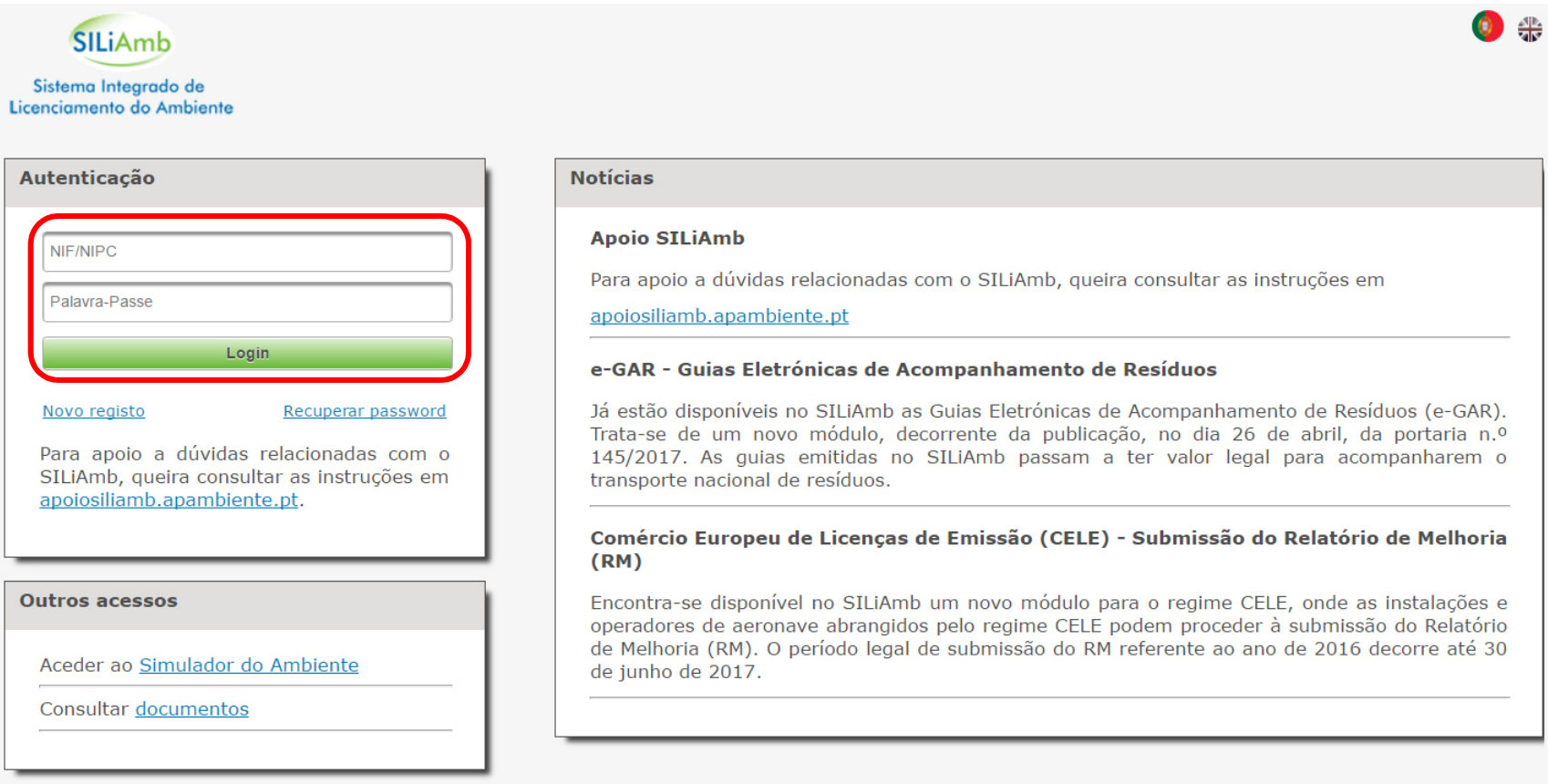

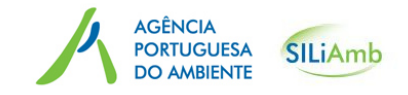

### Acesso ao SILiAmb– Módulo MTR-LL

Se está a aceder ao SILiAmb como responsável, terá de alterar utilizador, através do botão e em seguida, selecionar a Organização em causa, selecionando o ícone "Alterar", para passar a atuar<br>res SU idade em name de Organização no SILiAmb em nome da Organização<br>————————————————————

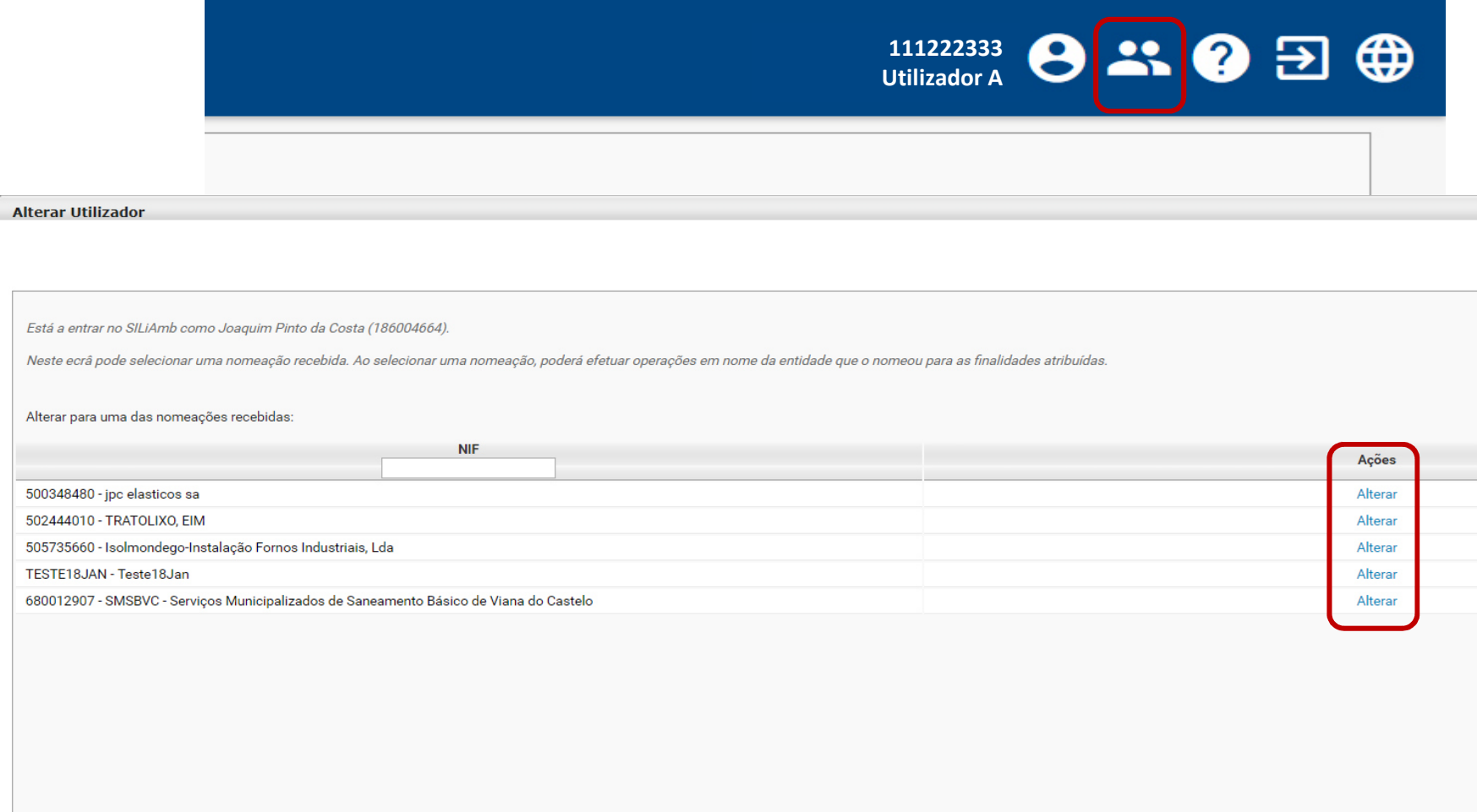

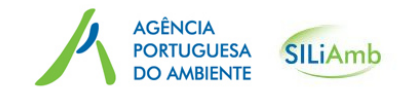

### Criar movimentos

### De seguida selecionar o ícone *Resíduos* e posteriormente o ícone *MTR– Lista Laranja.*

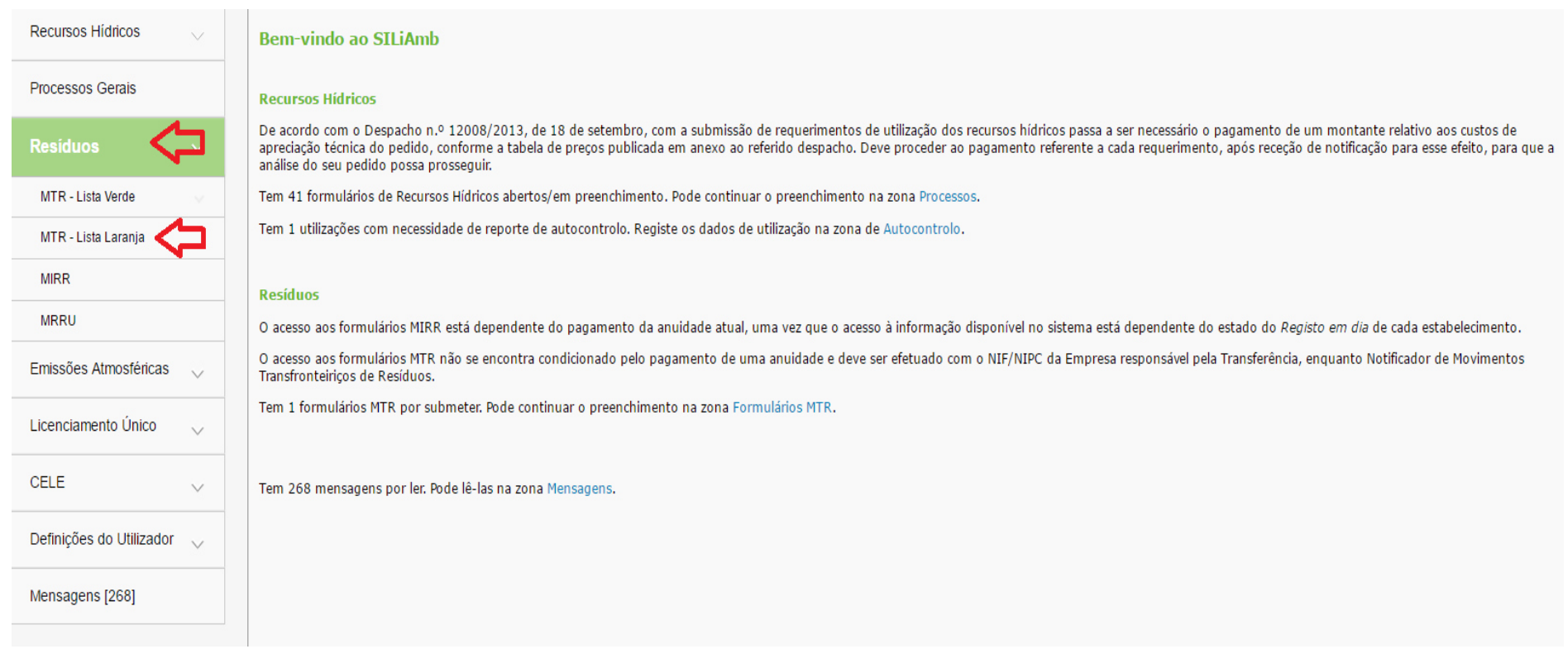

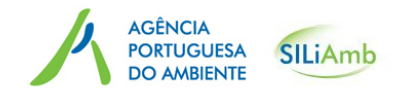

#### Criar movimentos

Depois de selecionar o ícone *MTR– Lista Laranja*, torna-se visível a lista das notificações associadas ao utilizador. <sup>O</sup> utilizador pode ser o Notificador, o Destinatário ou a Instalação de Eliminação/Valorização.

Neste ecrã, é possível pesquisar notificações por estado, por tipo de decisão ou por datas.

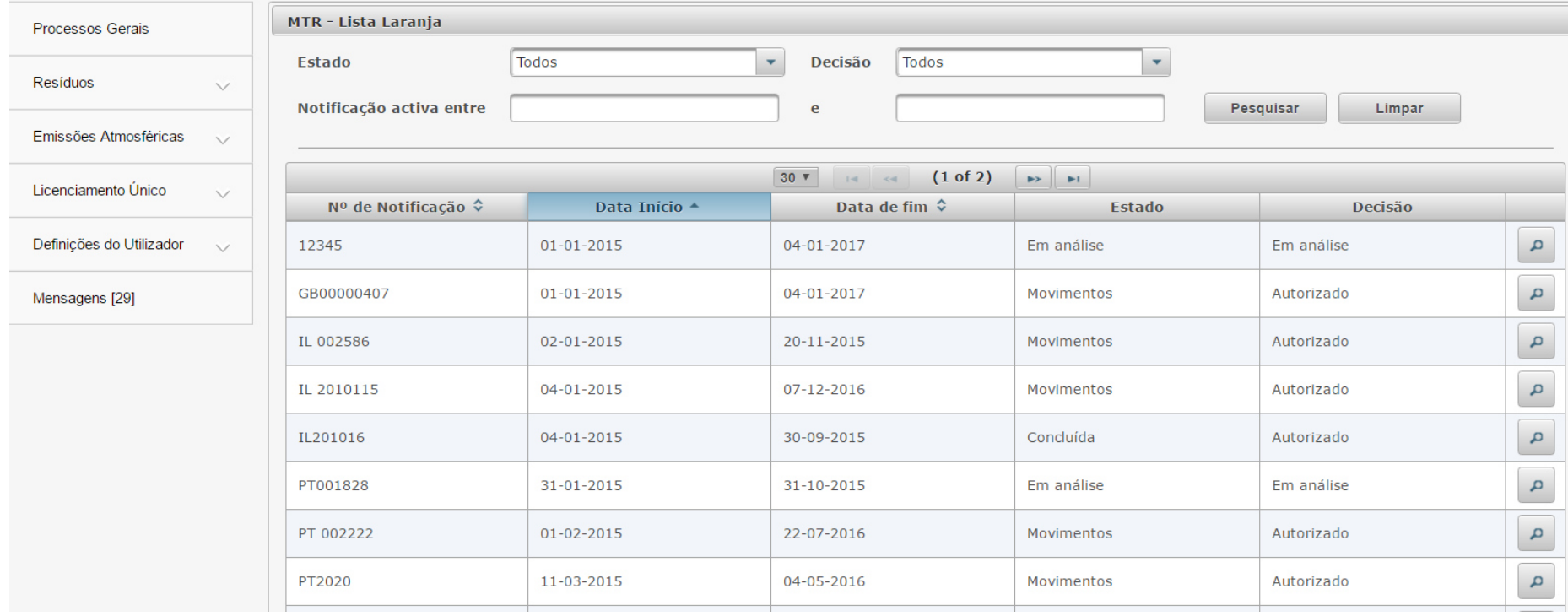

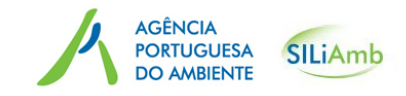

#### Criar movimentos

De notar que só é possível preencher o Separador *Movimentos,* ou seja criar movimentos, para as notificações que se encontrem no Estado "Movimentos" e com Decisão "Autorizado".

Para selecionar a Notificação para a qual pretende criar um movimento, selecione no ícone da<br>Isse lupa.

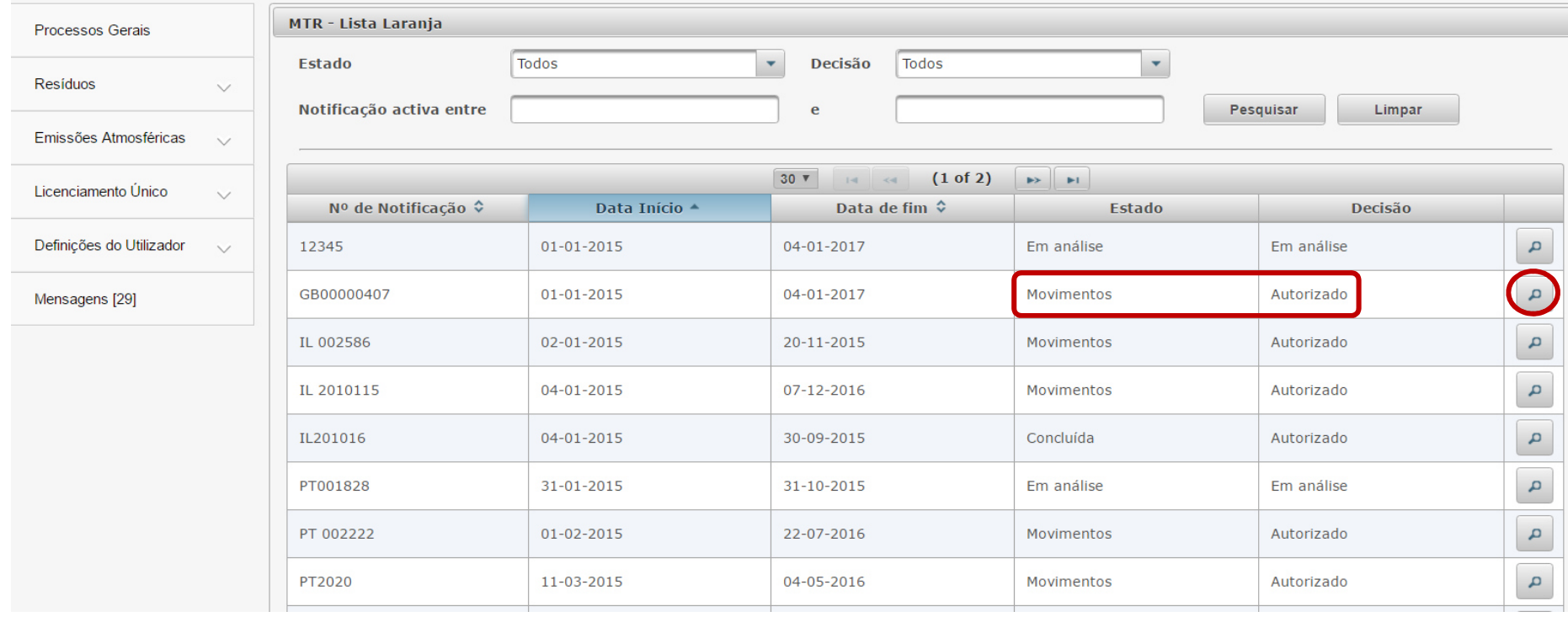

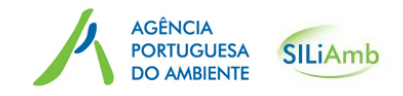

#### Criar movimentos

Ao selecionar a notificação pretendida, torna-se visível o separador com informação referente à<br>notificação em esuce notificação em

notificação em causa.<br>Para aceder ou criar um movimento deve selecionar o Separador *Movimentos.* 

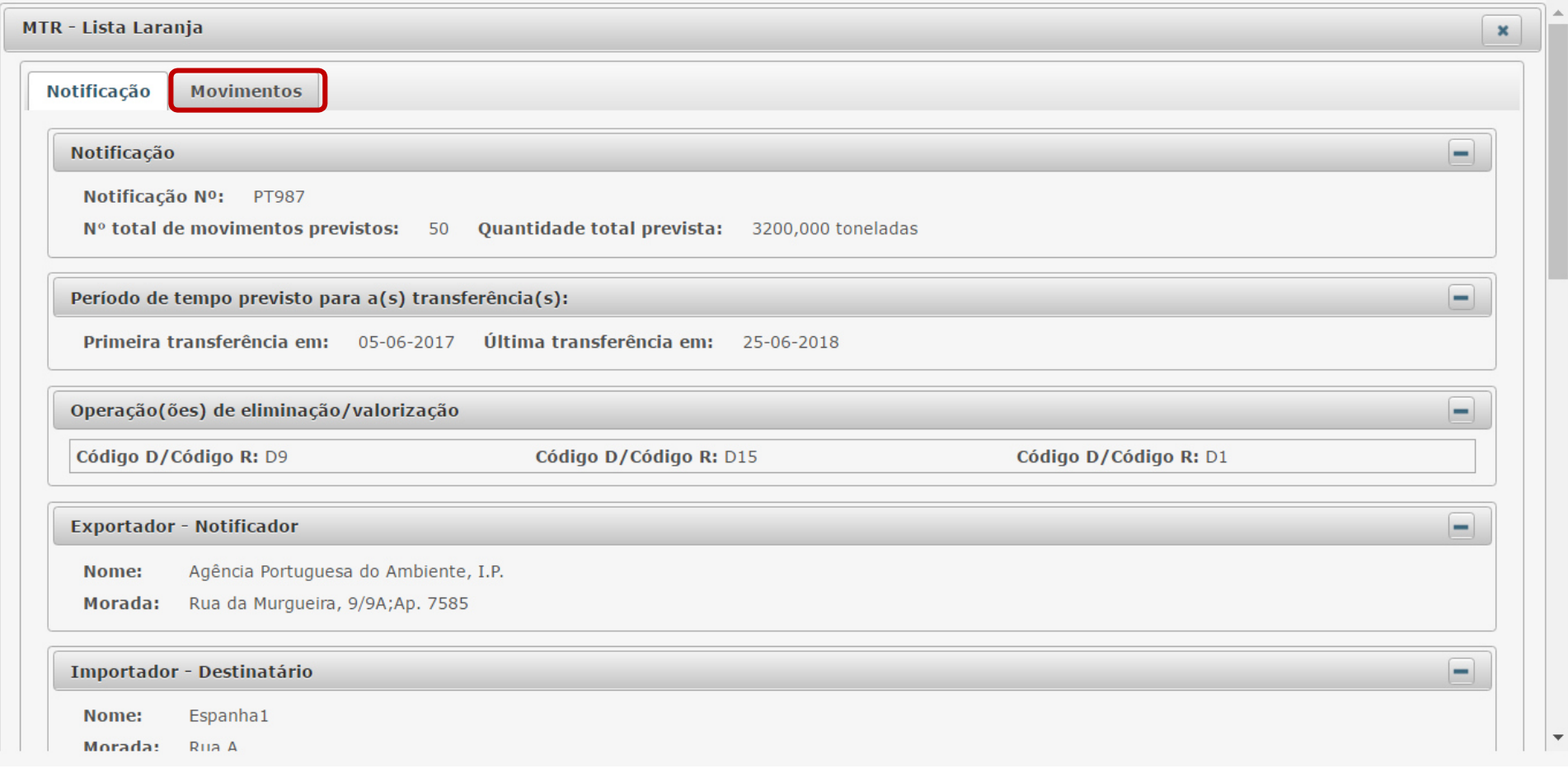

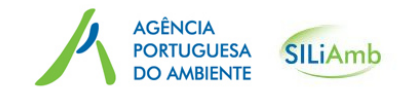

#### Criar movimentos

No Separador *Movimentos* é possível visualizar o <sup>n</sup><sup>º</sup> de movimentos existentes associados à notificação, coma seguinte informação: data efetiva do movimento, quantidade recebida na Instalação de eliminação/valorização e data de conclusão da operação principal, assim como aquantidade total recebida.

Para criar um novo movimento, clicar no botão "Novo Movimento "

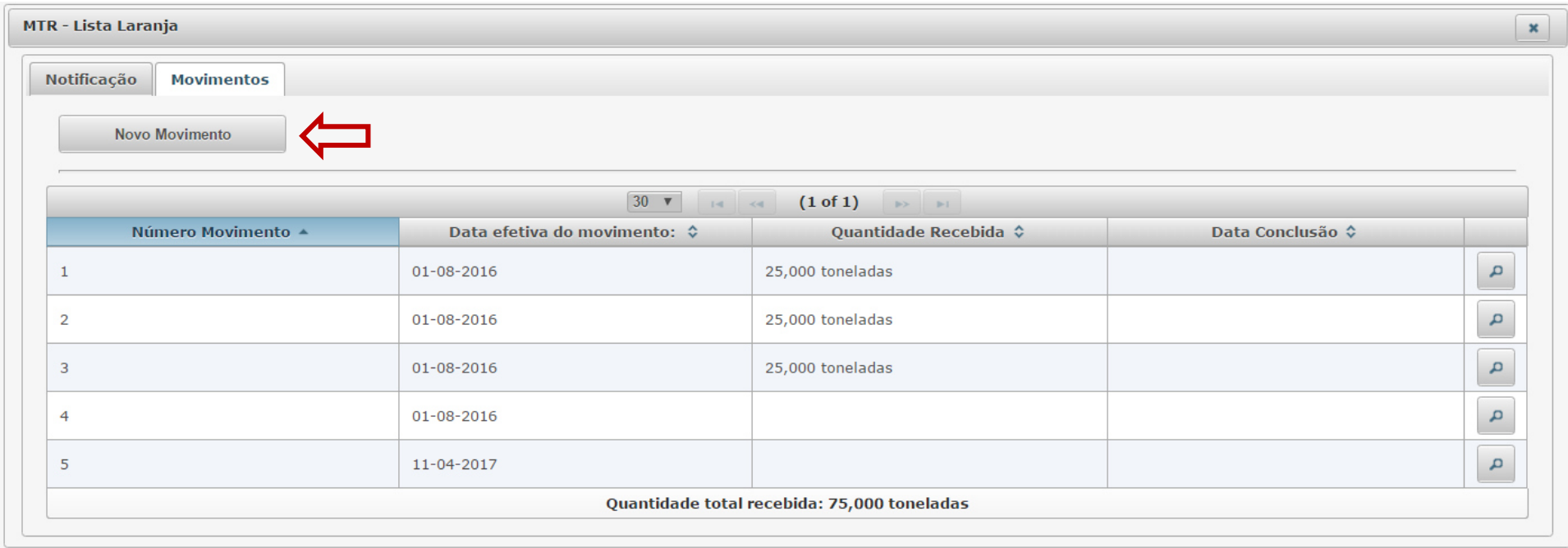

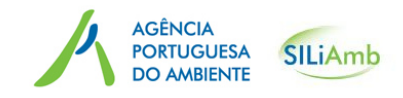

#### Criar movimentos

Para criar um novo movimento, é necessárioo preenchimento dos campos indicados: <sup>o</sup> *Movimento <sup>n</sup>º*, Q*uantidade real* a que corresponde o movimento, *Produtor* (o movimento pode contemplar resíduos provenientes de um ou mais produtores), *Quantidade por produtor* e clicar no ícone *Adicionar Produtor*

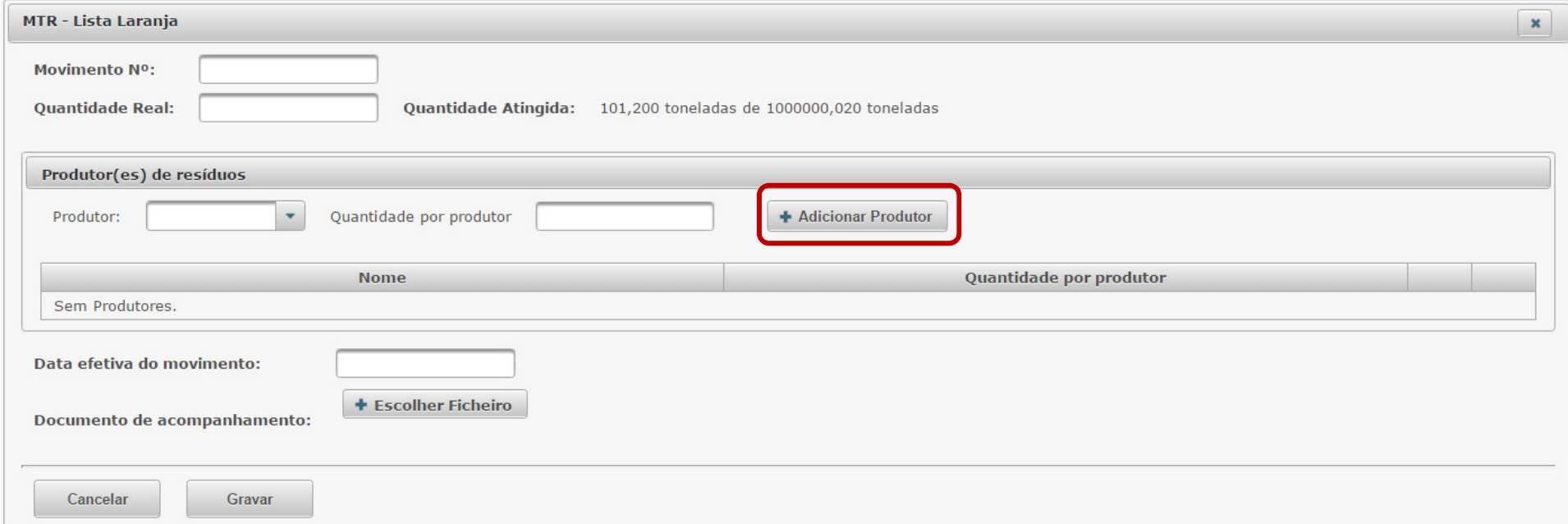

É de salientar que quando o total da quantidade atingida igualar a quantidade total prevista (autorizada para a notificação), ou o número de movimentos autorizado for atingido, deixa de ser possível criar novos movimentos associados a esta notificação.

Os campos de quantidades permitem até três casa decimais

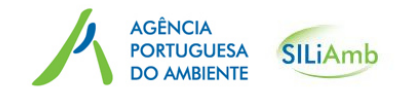

#### Criar movimentos

A soma das quantidades introduzidas para os produtores de resíduos deve igualar a quantidade real indicada para o movimento, caso contrário não será possível criar o movimento e será visível uma mensagem de erro.

Depois de adicionar um produtor, ainda é possível, se necessário efetuar alterações, editar ou remover oprodutore respetiva quantidade, selecionando os ícones *editar* ou *remover*.

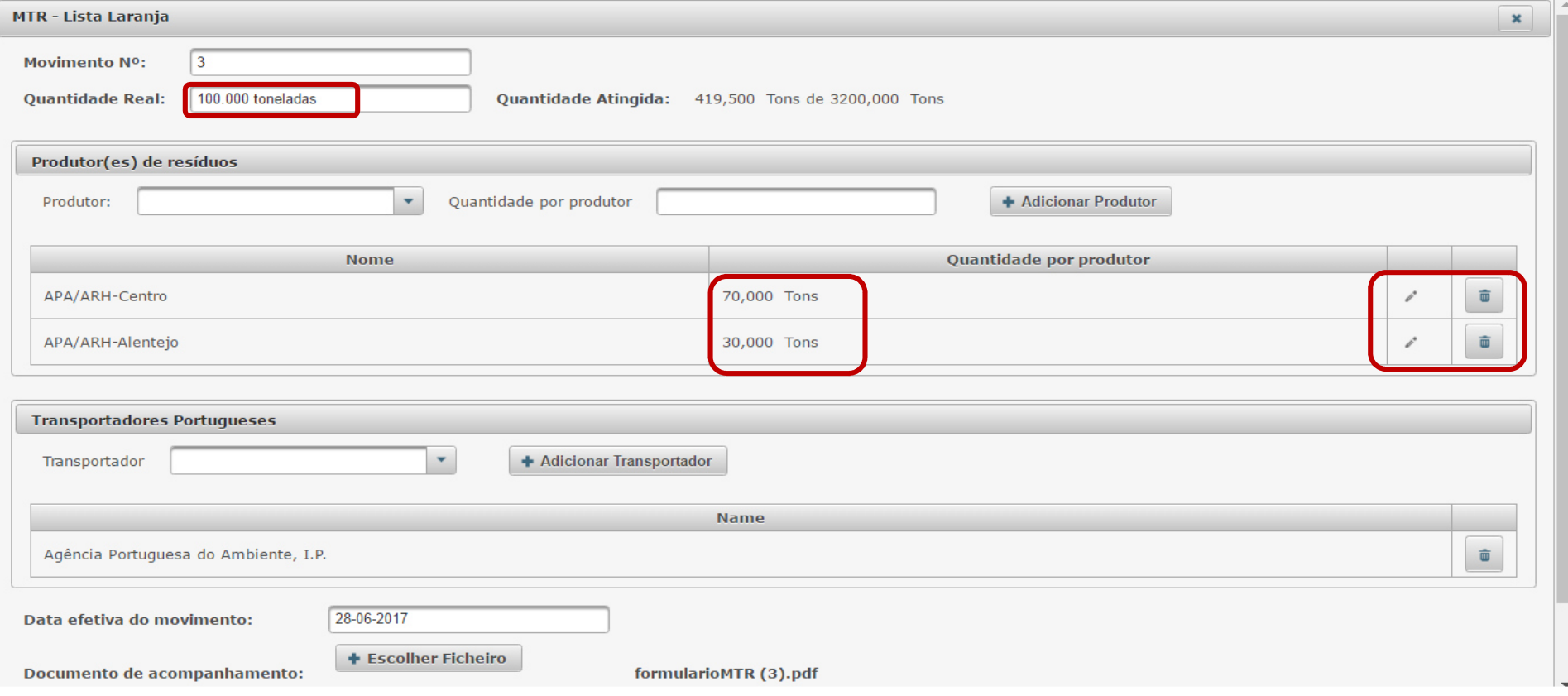

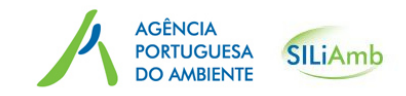

#### Criar movimentos

É também possível associar a cada movimento, os respetivos transportadores (caso sejam<br>nextualmente Dere tel·beste eslationes de liste e corresponsor Adicionar Transportador portugueses). Para tal basta selecionar da lista e carregar em *Adicionar Transportador*

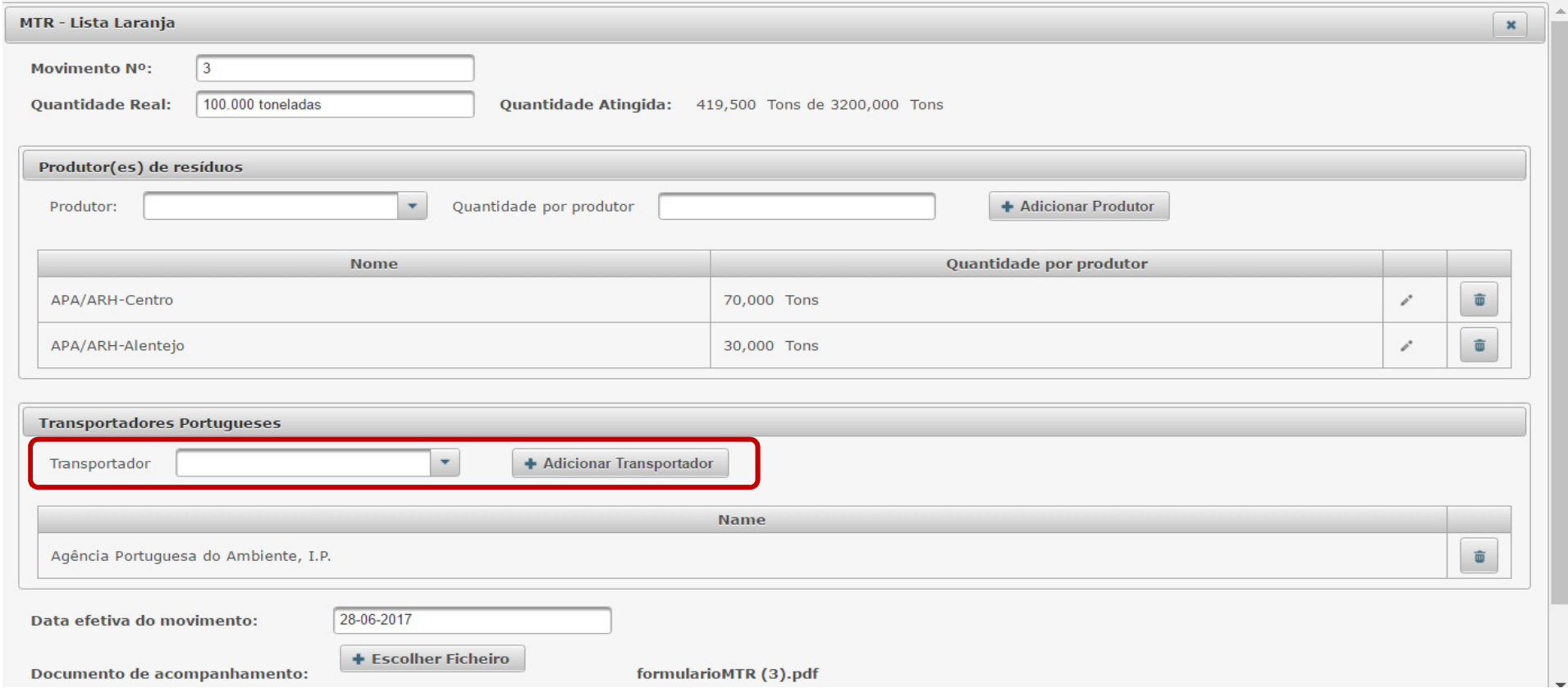

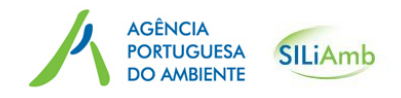

17

#### Criar movimentos

A informação prévia relativa ao inicio efetivo da transferência, deve ser realizada pelo notificador pelo menos três dias úteis antes do inicio do movimento, por conseguinte, o campo *Data efetiva do movimento* só possibilita a seleção de uma data pelo menos 3 dias após o dia em que se comunica o documento de acompanhamento na plataforma.

Depois de selecionar a data efetiva para inicio do movimento, clicar no botão *Escolher ficheiro* para carregar o documento de acompanhamento devidamente preenchido (<u>Atenção: o documento de acompanhamento</u> não pode exceder o tamanho limite de 5MB).

Para concluir, clicar no botão *Gravar.*

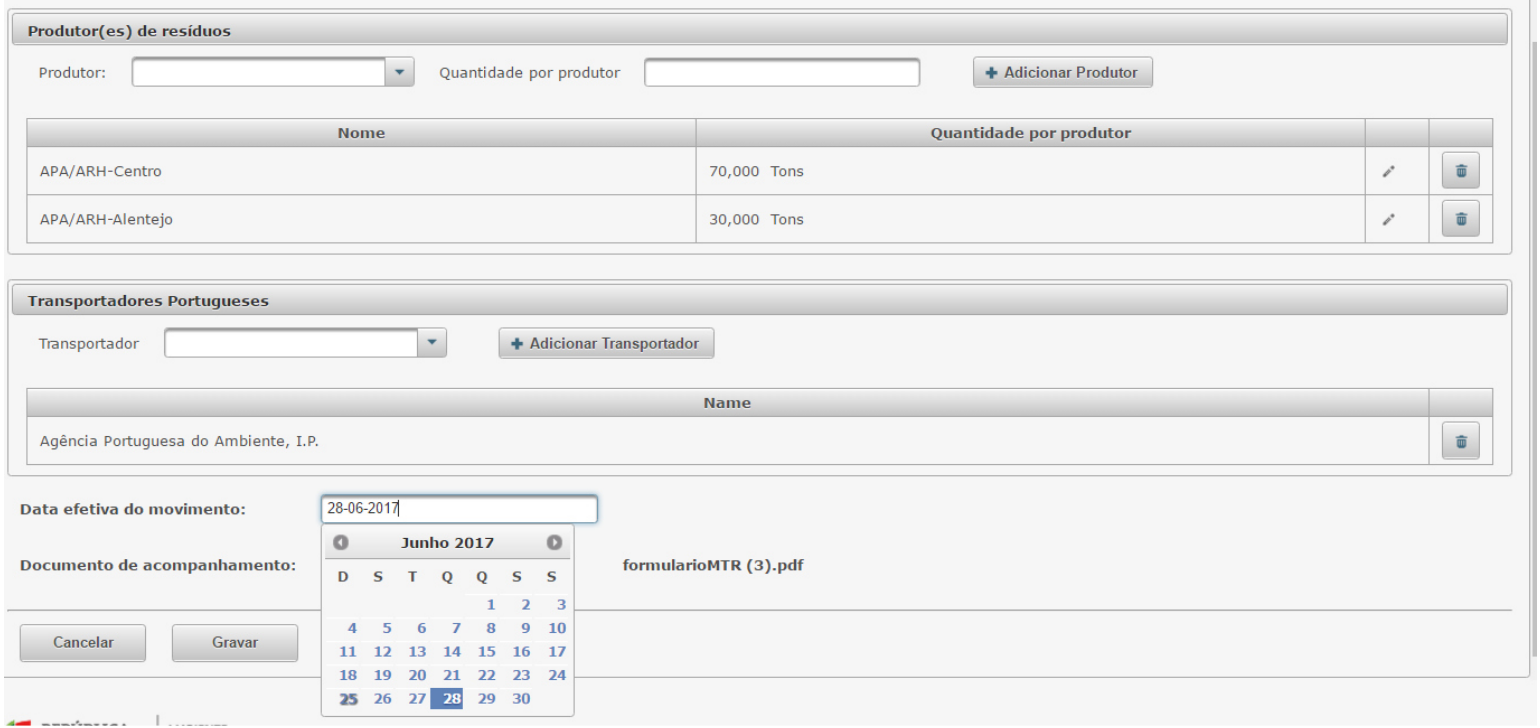

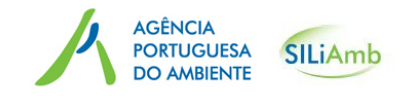

#### Criar movimentos

Se todos os dados estiverem corretamente inseridos aparecerá a mensagem "O movimento foi gravado com sucesso", assim como será visível o novo movimento na lista dos movimentos<br>conseiados à natificação (Alles Data de movimente). Se elevas dade não estivou constamento associadosà notificação (*Nº* e *Data do movimento*). Se algum dado não estiver corretamente preenchido aparecerá uma mensagem de erro que refere os campos a retificar ou por preencher.

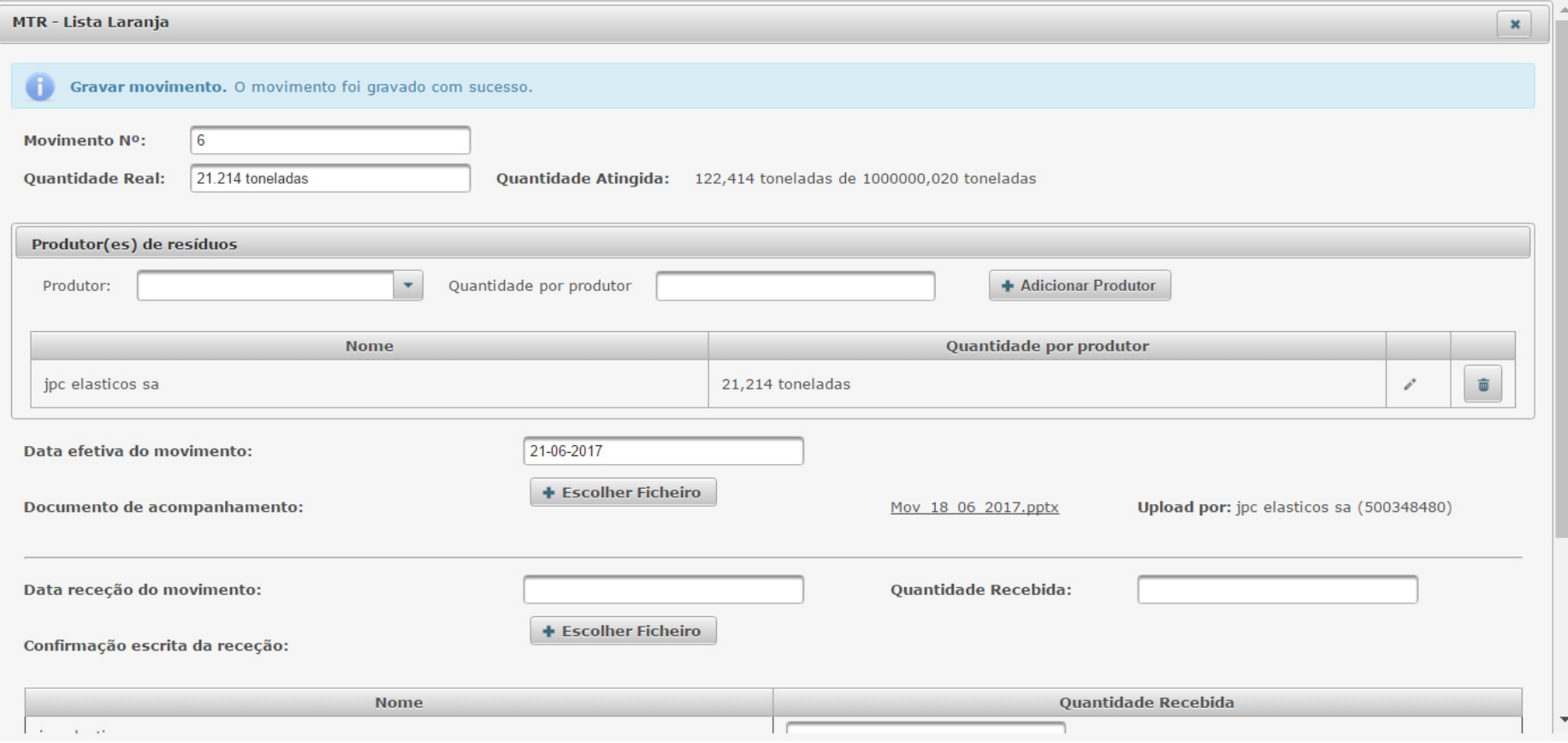

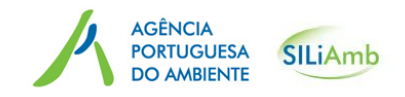

Criar movimentos

Por questões de ordem prática e logística, é possível, depois do movimento criado e até ao final<br>de distanciale (22:50 b) nom e molitosão de movimente elterna executidade nol, e quentidade do dia previsto (23:59 h) para a realização do movimento, alterar a quantidade real, a quantidade por produtor, a data efetiva do movimento e remover/fazer novo *upload* do Documento de Acompanhamento (documento comprovativo da comunicação).

No entanto, se não for possível até ao final do dia previsto para a realização do movimento efetuar essa atualização de dados, os movimentos comunicados para determinada Data Efetiva do Movimento que sofram atrasos por motivos operacionais ou logísticos, podem ter início até um prazo de 5 dias após essa data, sem necessidade de comunicação adicional.

Se o movimento não ocorrer nesse período o seu cancelamento deve ser comunicado às autoridades competentes envolvidas até final desse prazo.

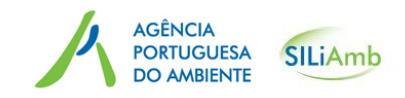

Submeter à APA um Certificado de receção de resíduos

A ação seguinte, será a submissão da confirmação escrita da receção dos resíduos pela Instalação de eliminação ou valorização, que pode ser indicada no documento de acompanhamento (Casa 18) ou a ele anexada. Esta submissão no SILiAmb pode ser feita pelo:

- Notificador;
- Destinatário (caso o destinatário não seja a instalação de eliminação/valorização)
- Instalação de eliminação ou valorização.

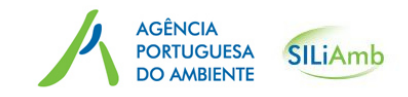

Submeter à APA um Certificado de receção de resíduos

Para inserir o comprovativo de receção de resíduos, ao aceder ao SILiAmb, terá que percorrer o caminho anteriormente explicitado: Resíduos -> MTR-Lista Laranja -> Selecionar a notificação em questão, e de seguida clicar no Separador *Movimentos* para introduzir o comprovativo de receção dos resíduos.

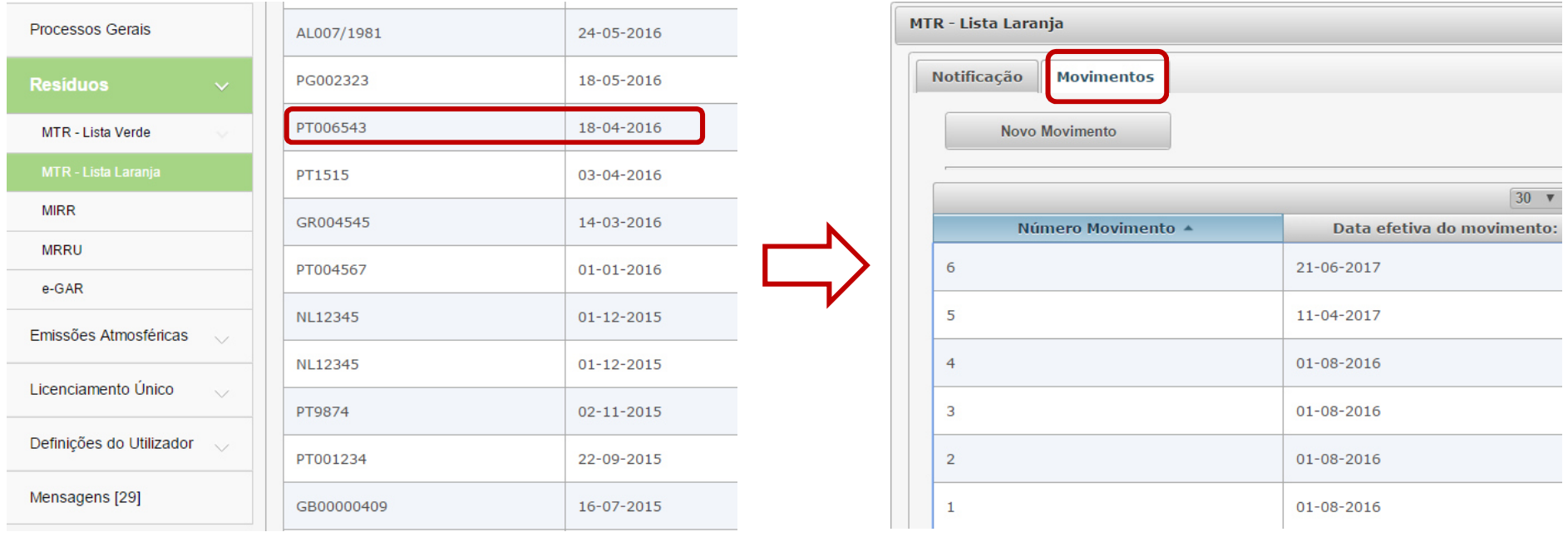

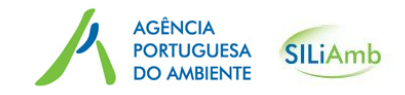

#### Submeter à APA um Certificado de receção de resíduos

Nesta fase deve inserir a data de receção dos resíduos (*Data da receção do movimento*), clicar no ícone *Escolher ficheiro*e carregar o comprovativo da receção dos resíduos (este comprovativo não pode exceder o tamanho limite de 5MB) <sup>e</sup> inserir a *Quantidade recebida*. <sup>É</sup> ainda possível registar a *quantidade recebidapor produtor* (esta informação não é de preenchimento obrigatório). Depois, resta carregar no botão *Gravar*

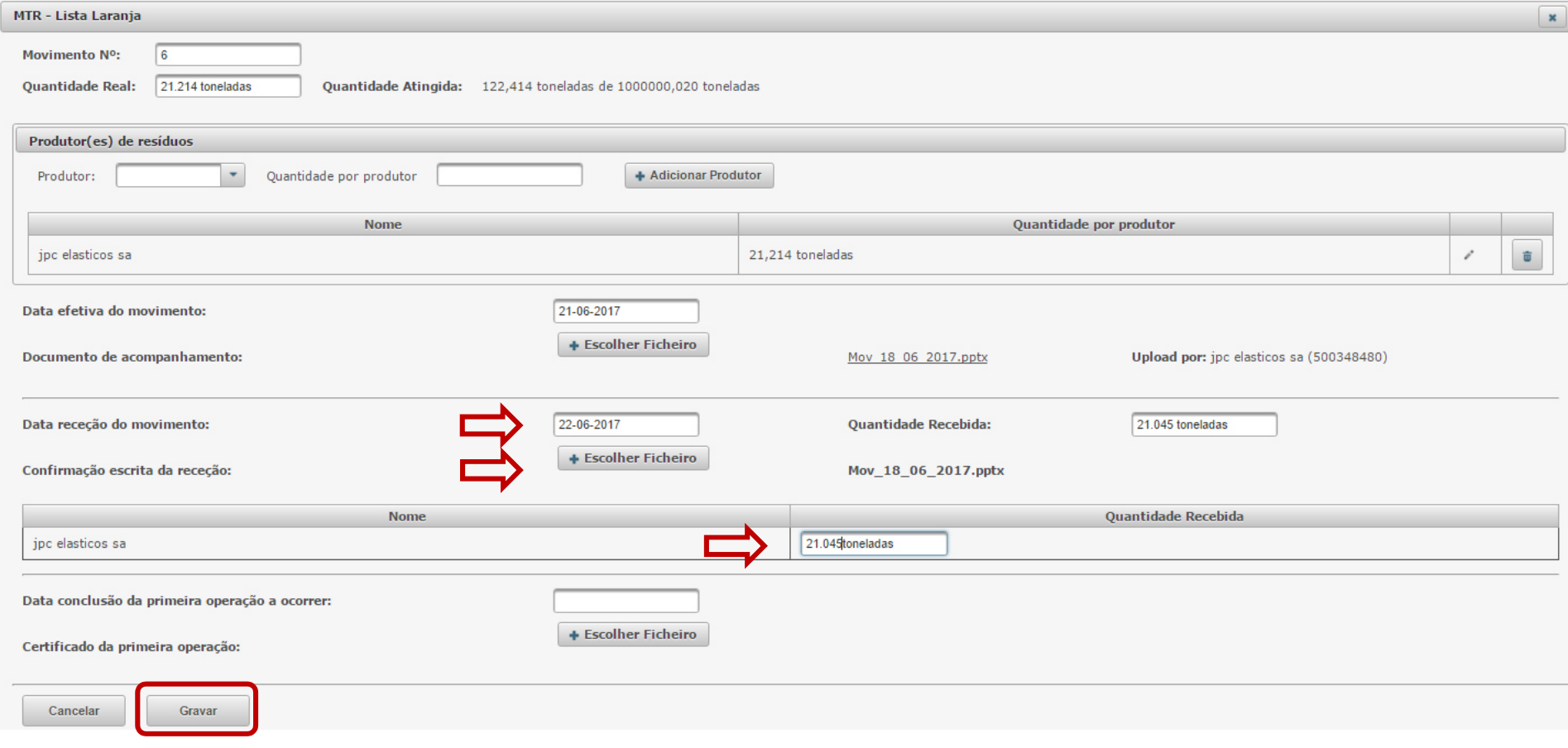

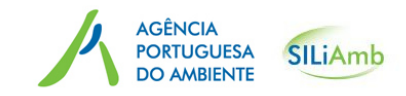

Submeter à APA um Certificado de receção de resíduos

Após comunicação da receção de um movimento, a lista dos movimentos é atualizada, comainformação sobre a *Quantidade Recebida*.

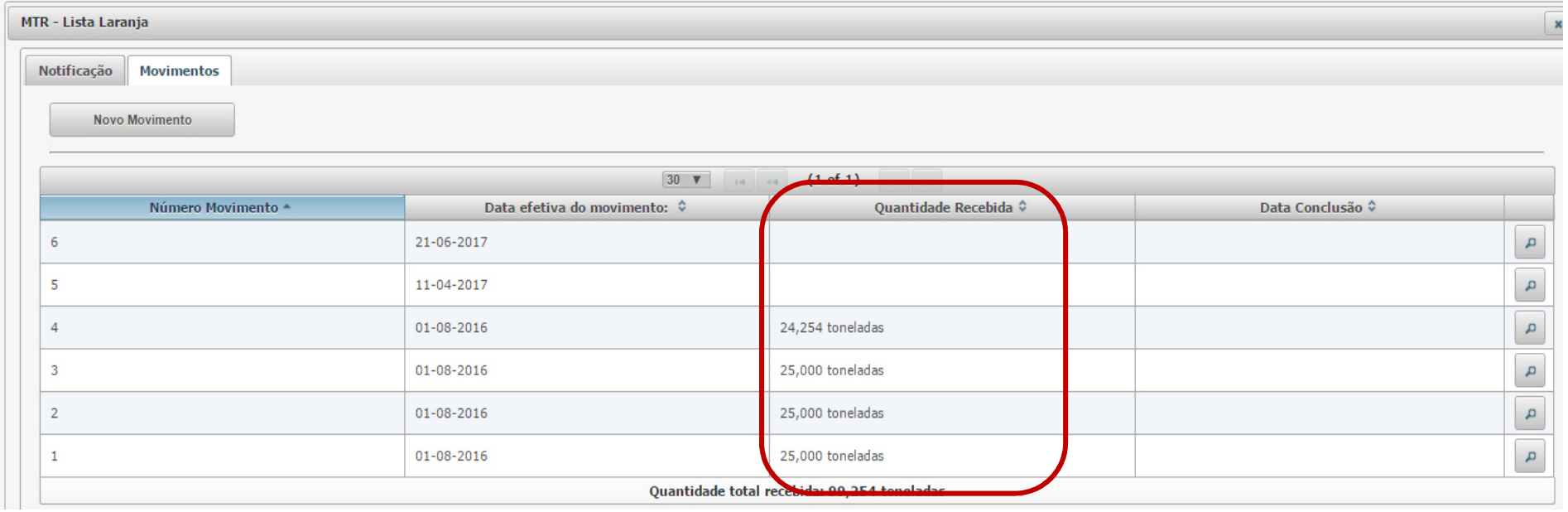

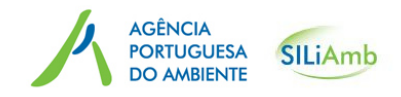

Submeter à APA um Certificado de conclusão da operação principal

O próximo passo, consiste na submissão do comprovativo da conclusão da operação principal pela Instalação de eliminação ou valorização, que pode ser indicada no documento de acompanhamento (Casa 19) ou a ele anexada. Este comprovativo pode sersubmetido por:

- Notificador;
- Destinatário (caso o destinatário não seja a Instalação de eliminação/valorização)
- Instalação de eliminação ou valorização.

Para a prossecução desta fase, será necessário começar por executar os passos anteriormente explanados no slide 21.

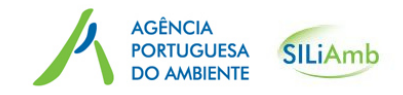

Submeter à APA um Certificado de conclusão da operação principal

Inserira *Data da conclusão da operação principal* de eliminação ou valorização, clicar no ícone Escolher ficheiro para carregar o Comprovativo da conclusão da operação principal (< 5MB) e clicar no botão *Gravar*.

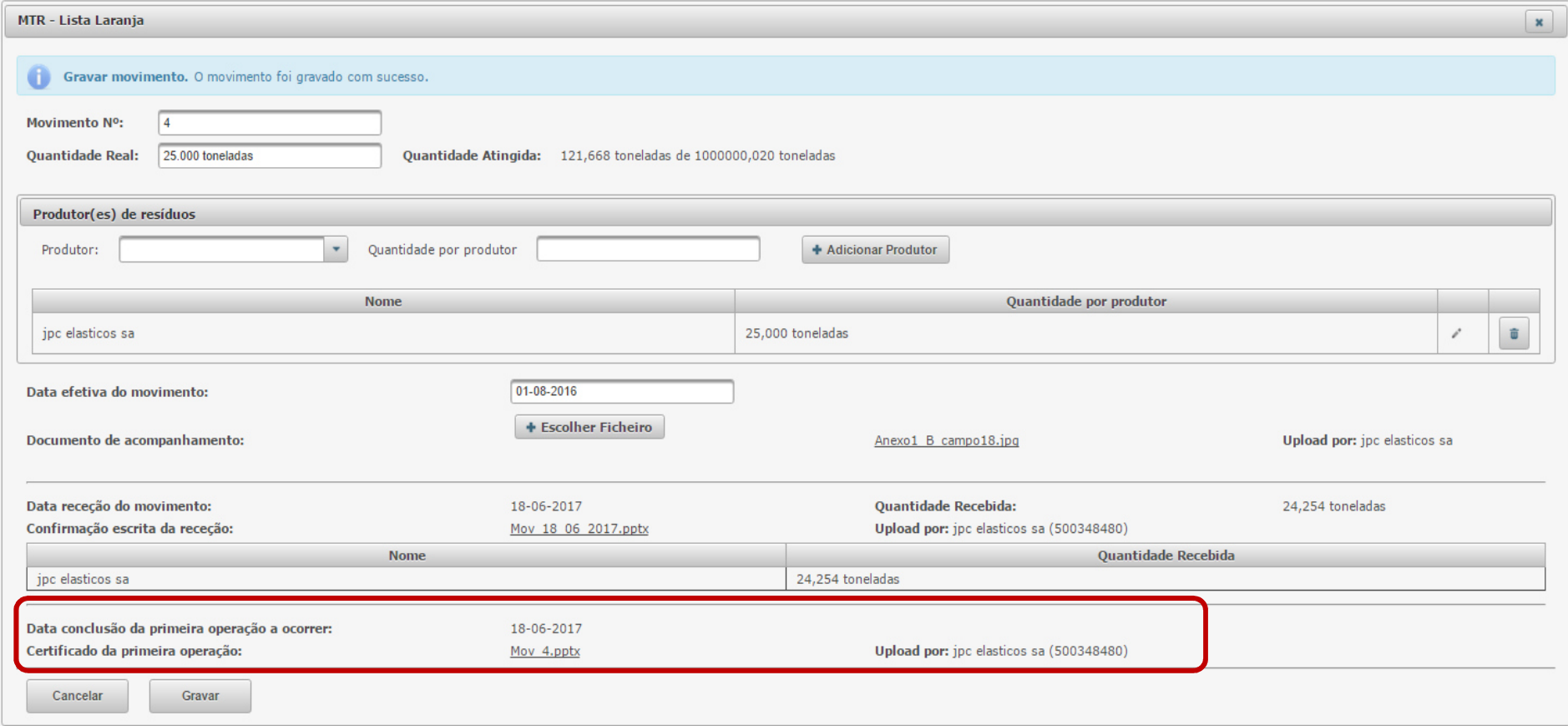

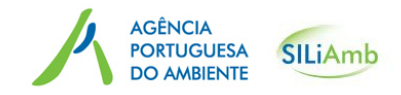

Submeter à APA um Certificado de conclusão da operação principal

Após comunicação da conclusão do movimento, a lista dos movimentos é atualizada, com a informação sobre a *Data da Conclusão*. O movimento em questão encontra-se concluído.

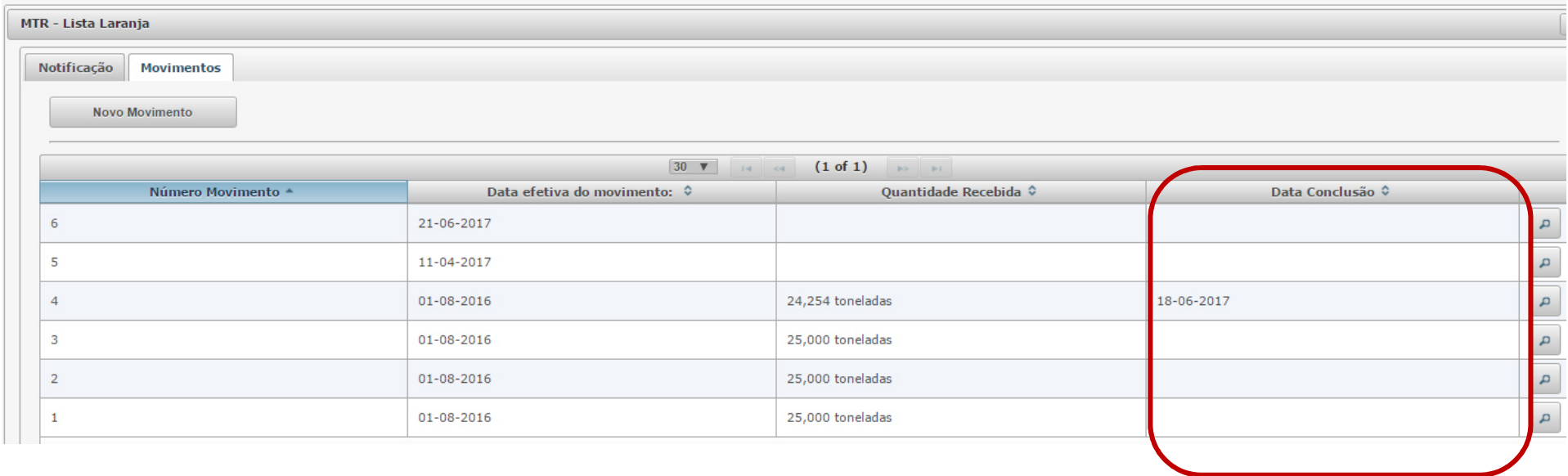

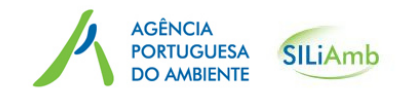

Submeter à APA um Certificado de conclusão da operação associada

Quando a operação principal é uma operação intermédia, existindo uma operação subsequente (operação associada), é necessário submeter também o Certificado de conclusão dessa operação.

Ao entregar resíduos para uma operação subsequente, a Instalação de valorização ou eliminação que efetua a operação intermédia de valorização ou eliminação, deve obter junto da Instalação de valorização ou eliminação subsequente um certificado em como foi concluída esta operação.

O referido certificado tem que providenciar informação de acordo com o artigo 15 (e), podendo<br>nam isse nassures ase madeles envesantedos na Anava La 2 de Germanas dentel Guidelinea n.º 2 para isso recorrer aos modelos apresentados no Anexo <sup>I</sup> <sup>e</sup> 3 da *Correspondents' Guidelines n.º3,*passível de consulta em: (<u>http://ec.europa.eu/environment/waste/shipments/guidance.htm )</u>.

Este Certificado pode ser submetido por:

- -Notificador;
- -Destinatário (se diferente da Instalação de eliminação/valorização intermédia);
- Instalação de eliminação ou valorização intermédia.

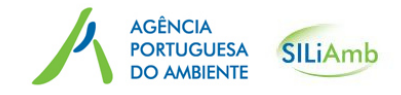

#### Submeter à APA um Certificado de conclusão da operação associada

Para a submissão do certificado de operação associada (subsequente) de valorização ou eliminação, deve inserir a Data de conclusão desta operação, clicar no ícone *Escolher ficheiro* para carregar o comprovativo da conclusão da operação (< 5MB) <sup>e</sup> clicar no botão *Gravar*.

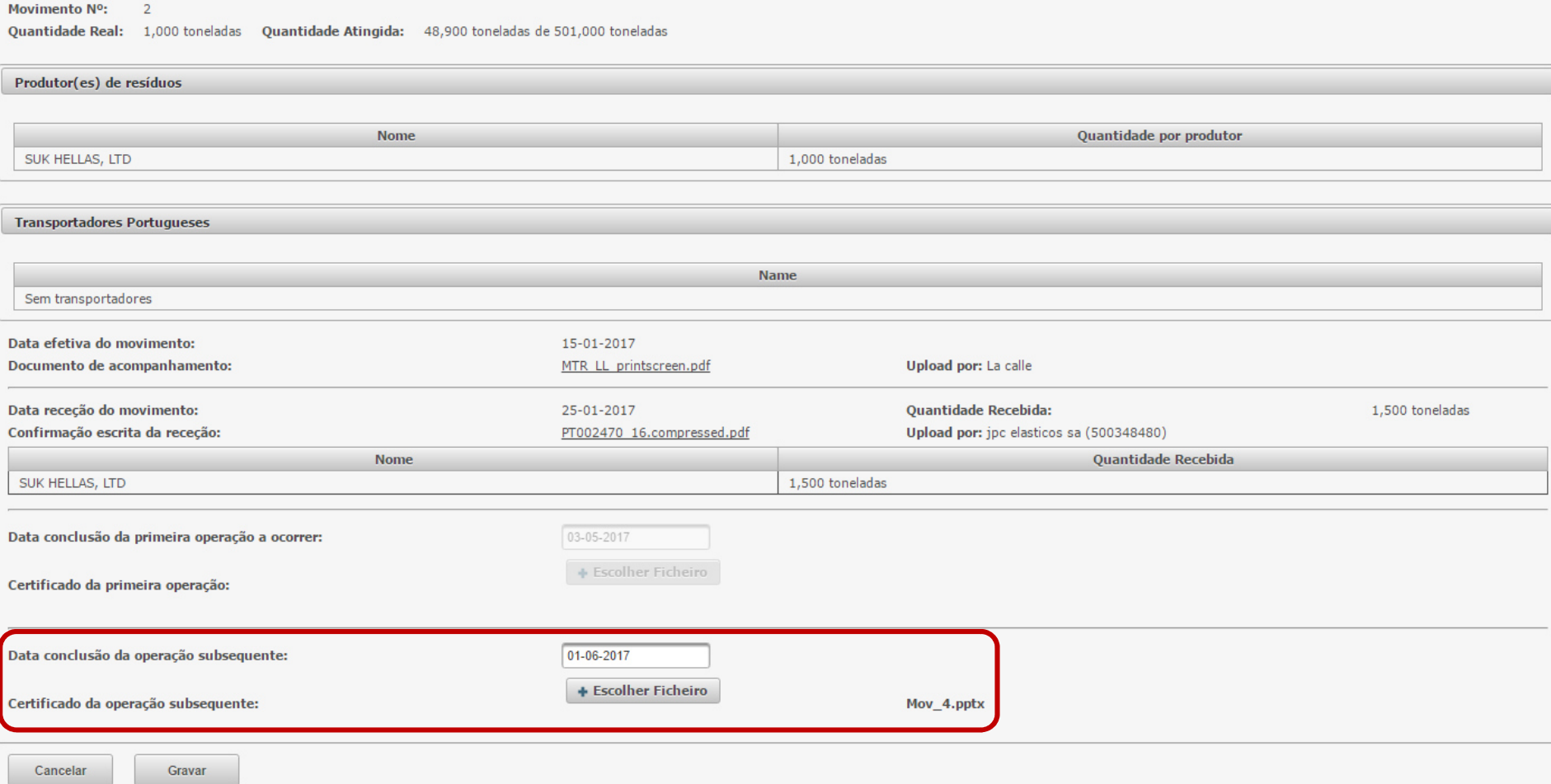

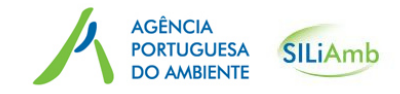

### Submeter à APA um Certificado de conclusão da operação associada

Neste momento o movimento em questão encontra-se concluído e reportado à APA.<br>'

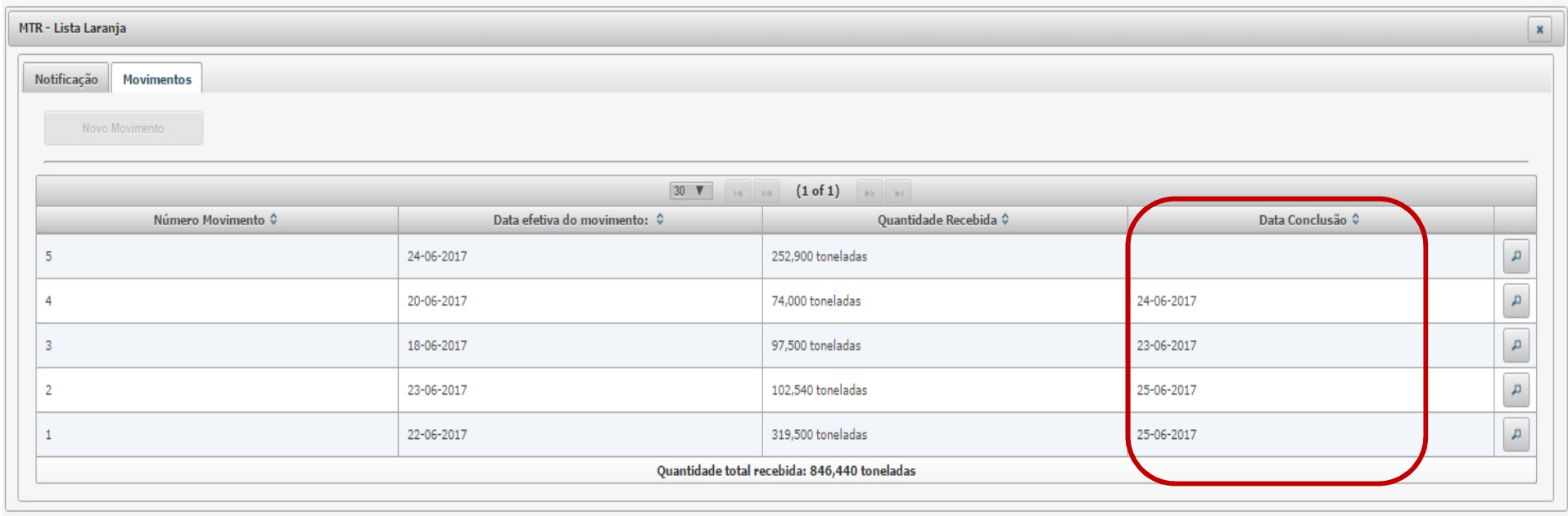